## **Rental license FARO Scene – Create ID**

1. Open a browser on your computer and go to http://localhost:1947

This will open the Sentinel Admin Control Center.

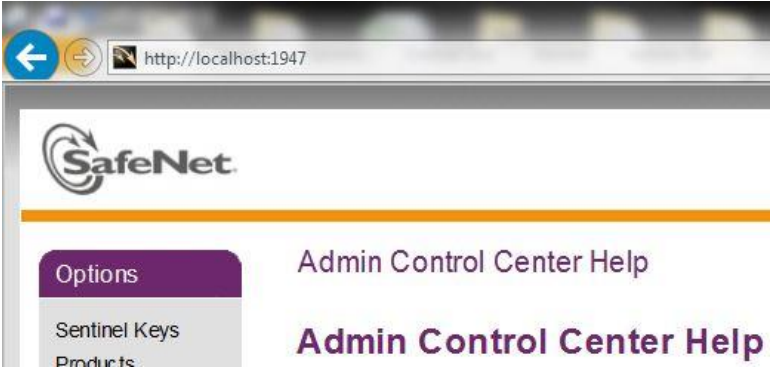

2. Click **Diagnostics** on the left side in the **Options** area.

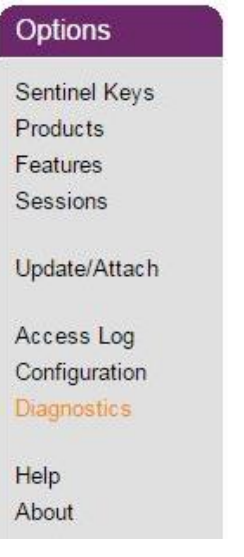

3. Click on the **Create ID File** button on the right side and save the ID file. **Please send us this file!**

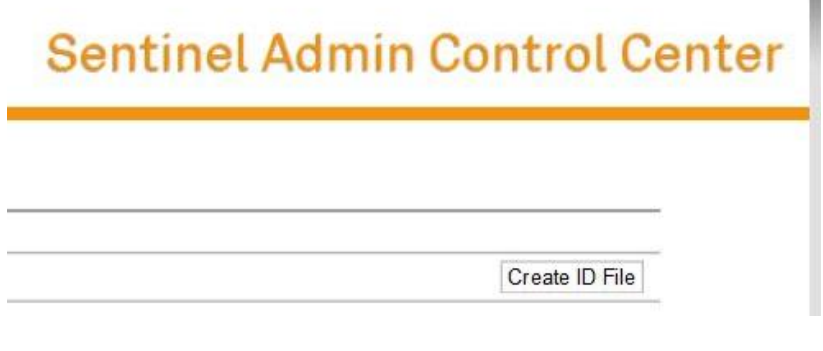

The file should look something like this:

desktop-0fr99dm.id